Institut für Numerische und Angewandte Mathematik 16.04.2014 FB Mathematik und Informatik der Universität Münster Prof. Dr. Christian Engwer, Andreas Buhr M.Sc.

Übung zum Praktikum

## **Interaktive Simulationen**

SS 2014 — Blatt 1

**Aufgabe 1** (Erstellen von Signalen und Slots mit Qt)

In dieser Aufgabe machen Sie sich mit dem Erstellen von Signalen und Slots in Qt sowie mit QtCreator vertraut.

- (a) Erstellen Sie im QtCreator eine "Qt Console Application".
- (b) Leeren Sie die 'main()'- Funktion. Füllen Sie sie mit einem "Hallo Welt". Testen!
- (c) Legen Sie mit dem Wizard von QtCreator eine neue Klasse 'A' an, die von QObject ableitet (Rechtsklick aufs Projekt  $\rightarrow$  "Add new").
- (d) Erstellen Sie in der Klasse A ein Signal (z.B. 'void meinSignal(void)'). Erstellen Sie eine öffentliche Funktion, die das Auslösen des Signals veranlasst.
- (e) Erstellen Sie eine Klasse B, welche einen öffentlichen Slot hat, der "Hallo Welt" ausgibt.
- (f) Instanziieren Sie je ein Objekt der Klassen A und B in Ihrer main().
- (g) Verbinden Sie das Signal von A mit dem Slot von B.
- (h) Veranlassen Sie A, das Signal zu senden. Funktioniert's?
- (i) Verbinden Sie das Signal von A ein zweites Mal mit dem Slot von B. Was passiert nun?
- (j) Testen Sie den Debugger von QtCreator: Setzen Sie einen Breakpoint in den Slot von B. Schauen Sie sich den Callstack an, wenn das Programm am Breakpoint steht.

**Aufgabe 2** (Ihre erste interaktive Simulation)

Erstellen Sie ihre erste interaktive Simulation. Gelöst werden soll das folgende Anfangswertproblem:

$$
u : \mathbb{R} \to \mathbb{R}
$$

$$
u(0) = 0
$$

$$
\frac{d}{dt}u(t) = c
$$

Dabei soll *c* durch den User kontrollierbar sein. Implementieren Sie das folgende Programmdesign:

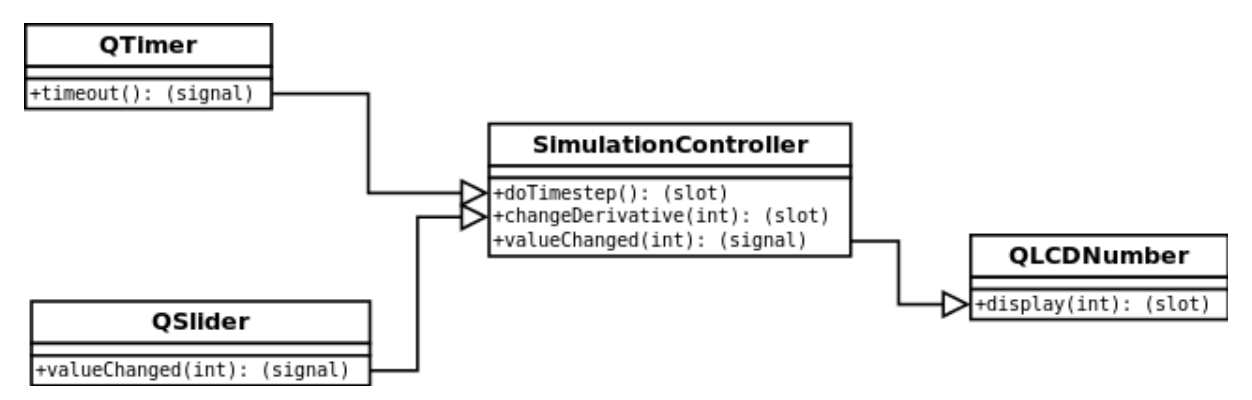

- (a) Erstellen Sie im QtCreator eine "Qt Widgets Application"
- (b) Wählen Sie "QWidget" als Basisklasse.
- (c) Öffnen Sie "widget.ui" und fügen Sie QLCDNumber und ein QSlider hinzu.
- (d) Fügen Sie dem Projekt eine Klasse "SimulationController" hinzu . Wählen Sie "QObject" als Basisklasse
- (e) Fügen Sie dem SimulationController die Signale und Slots entsprechend der obigen Grafik hinzu. Implementieren Sie die Slots.
- (f) Instanziieren Sie einen "SimulationController" und einen "QTimer" in Ihrer main-Funktion.
- (g) Verbinden Sie die Signale und Slots entsprechend der obigen Grafik. Fertig ist die interaktive Simulation.